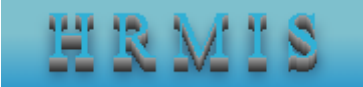

# **HRMIS Sign In Page**

Heath Regulatory Management Information System (HRMIS) is a web-based application software to capture, store, process professional licensing (from application to license generating), manage license status, achieve, generate reports and manage dashboard. It is platform independent and one of OHB strategies in information revolution endeavour which is one of the HSTP transformation agenda.

HRMIS has different features which includes Agreement Page, Homepages (role based), customer (applicant) workspace, customer (applicant) panel, approval workspace and approval panel. In addition to this, the system has different settings and report modules.

On this material, we are going to cover how to sign in, create account and reset forgotten password which are available on **Sign In** page.

**1. Sign in**

In order to use the system, you should sign in if you already have username and password.

### Steps:

- a. Enter **HRMIS URL** on browser address bar.
- b. Enter your username
- c. Enter your password.

**Note**: you can check and uncheck the show/hide password checkbox to show or hide your password.

d. Click on **Sign In** button to sign in into the system

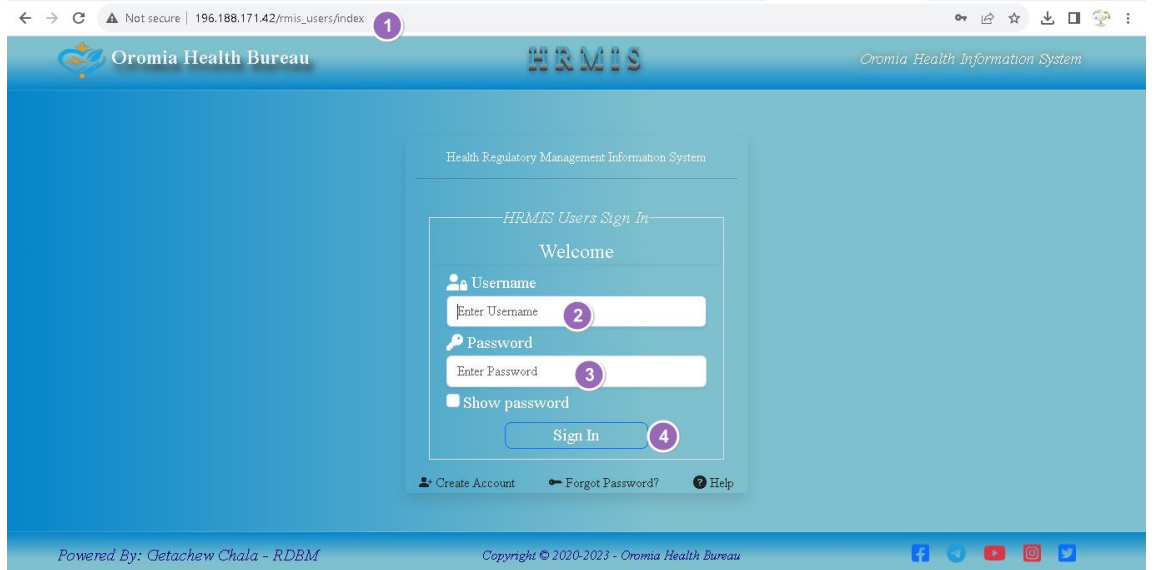

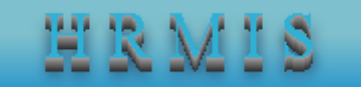

## **2. Create account**

Any customer (user) should have username and password to use HRMIS. In order to get username and password, users (customers) should create her/his account by filling all required attributes following the next steps. Steps:

- a. From **Sign In** page, click on **Create Account**. HRMIS Sign Up page will be appeared.
- b. Enter your email address in **Email Address** textbox.

Note: Having registered and active (functional) email address is a mandatory to sign up into HRMIS.

- c. Click on **Send Sign Up Link** button to get sign up link and wait until the link is submitted to your email.
- d. Go to and login into your email and check a link with a subject of **HRMIS Create Account Notification**.
- e. Click on **Create Your HRMIS Account** link and **Create Account** page will be appeared.
- f. Fill all fields and click on **Save** button.

Note: If you want to reset fields or exit Create Account page, you can click on Reset button and Cancel button, respectively.

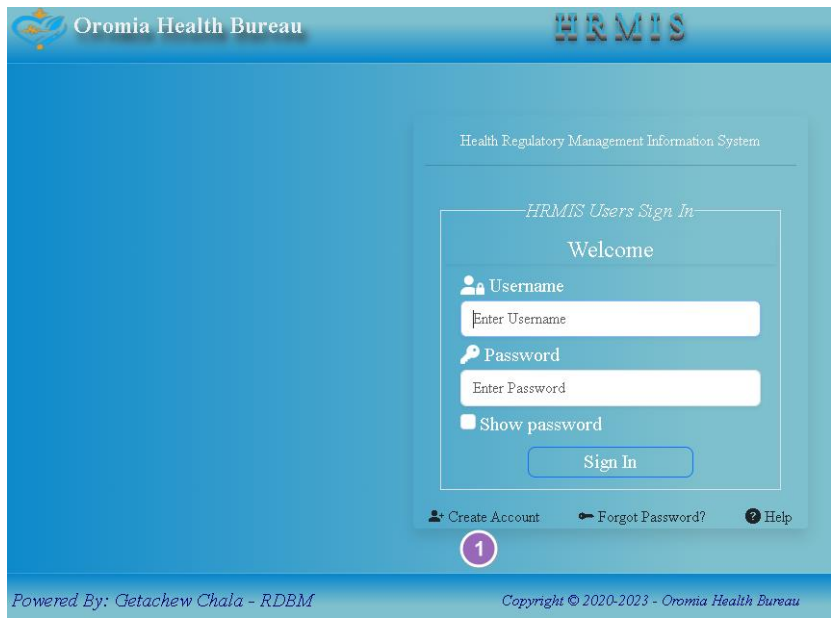

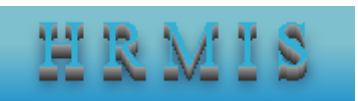

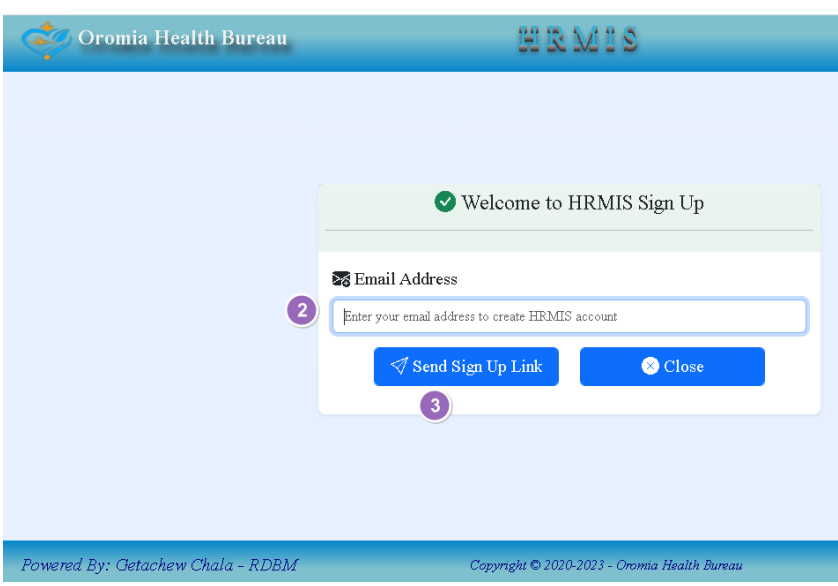

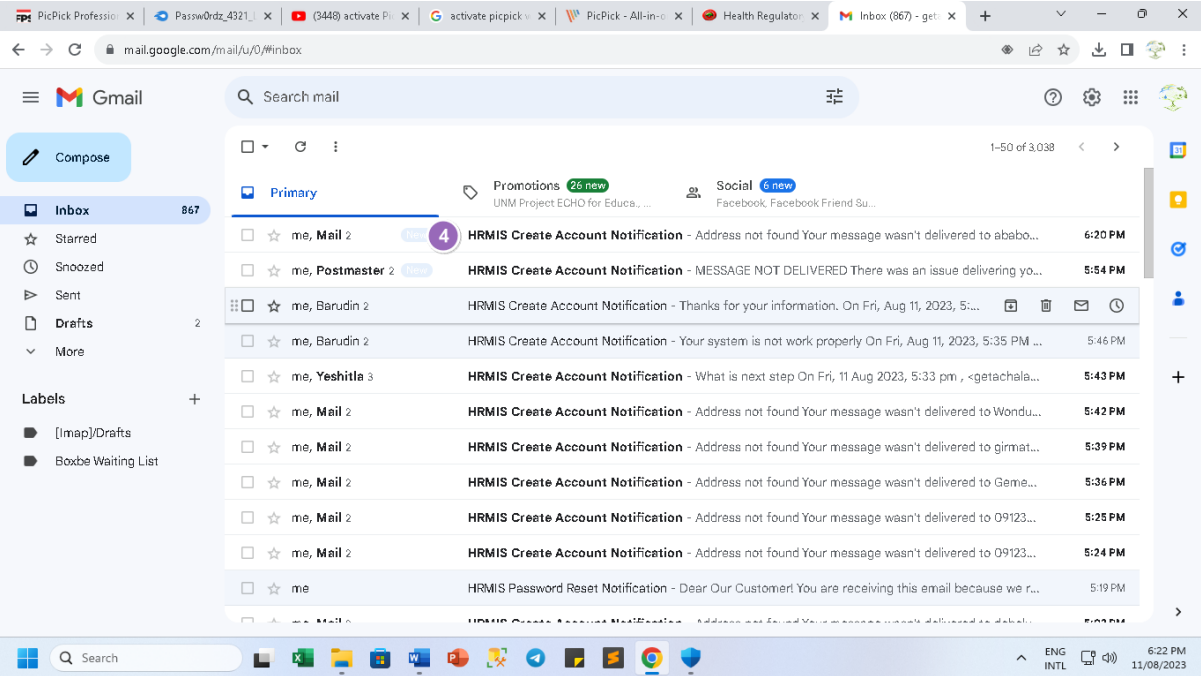

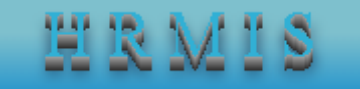

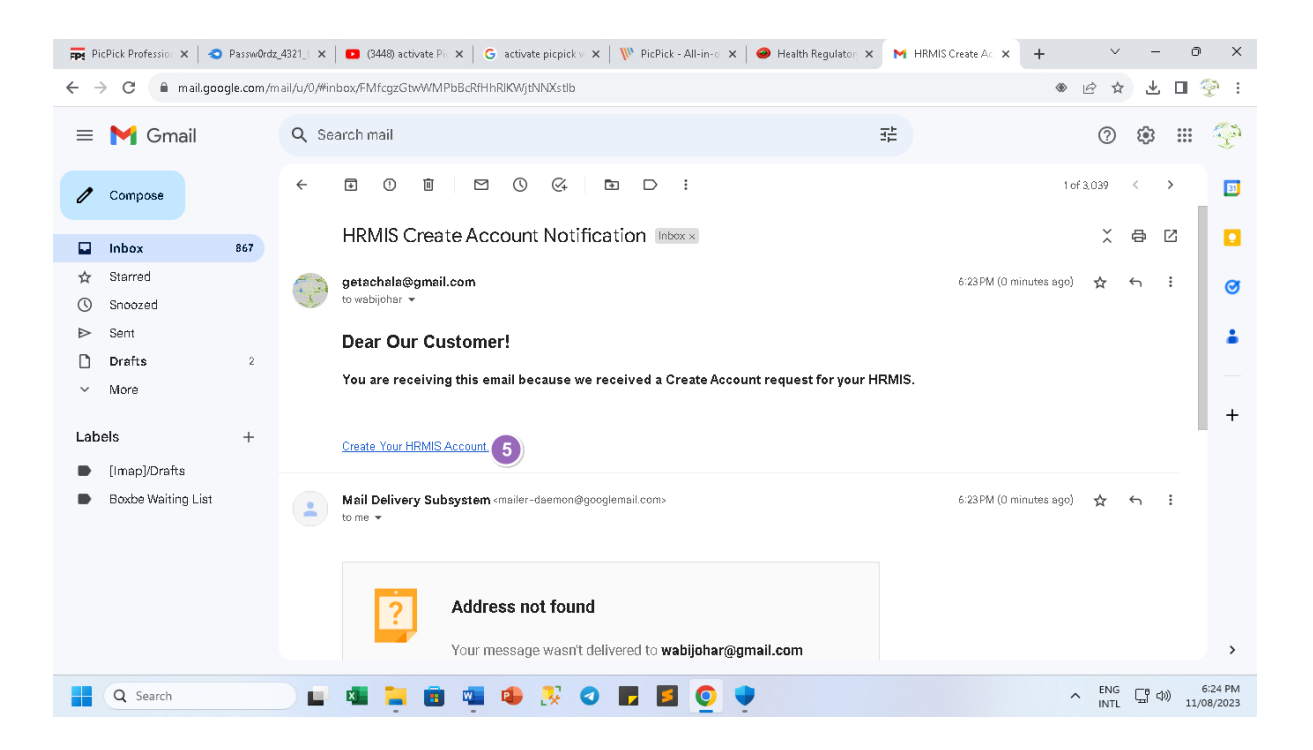

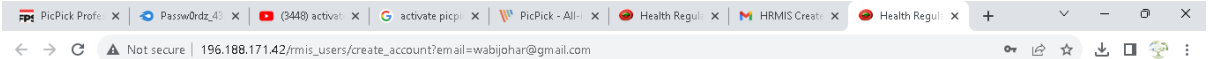

 $\sigma_{\text{total}}$ 

**Health Regulatory Management Information System - Create Account** 

 $\leftarrow$ 

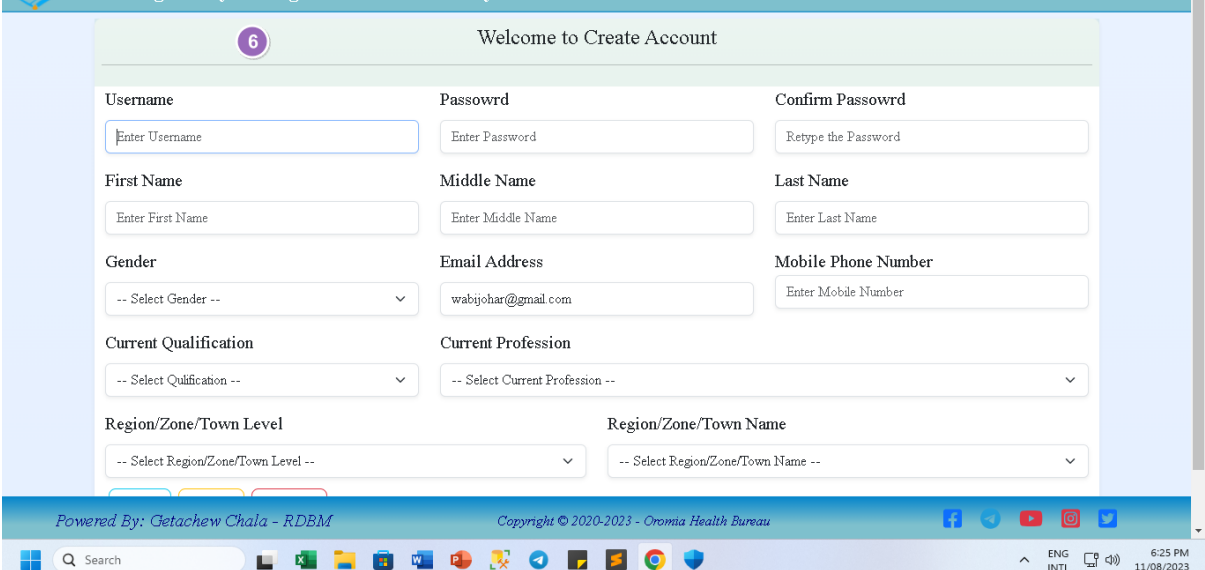

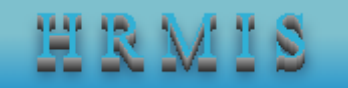

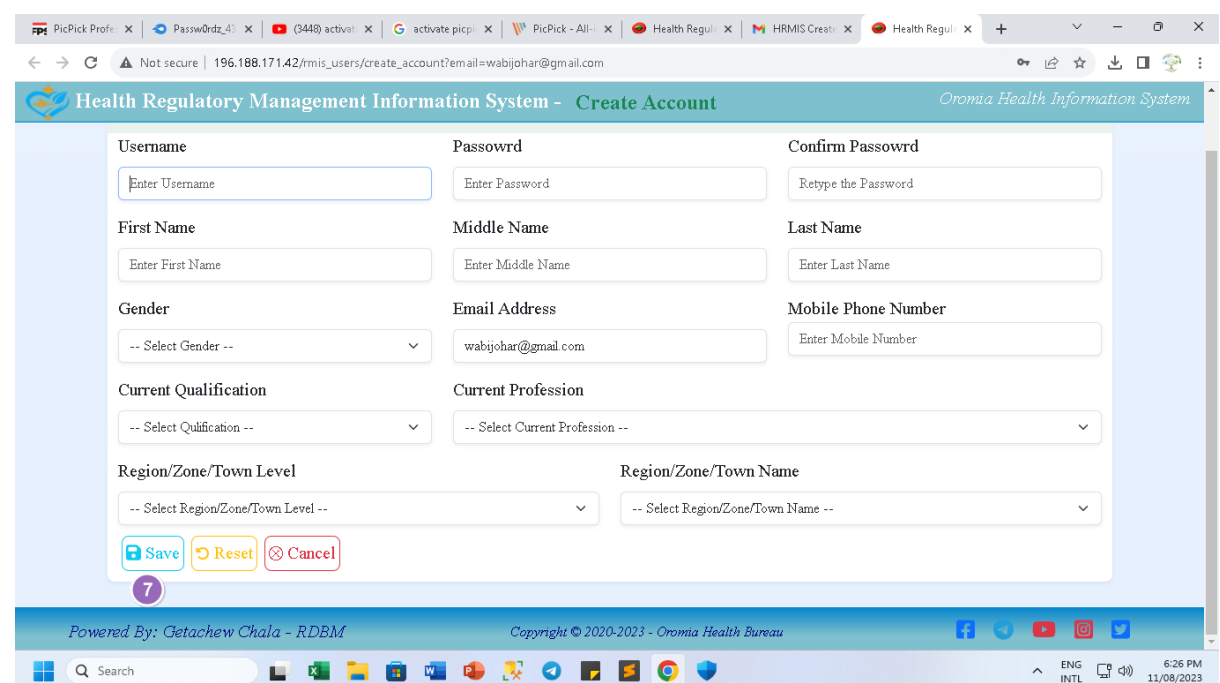

### **3. Forget Password**

Sometimes, applicants (users) may lose or forget their password. When users forget their password, they can follow the next steps to reset their password and, even, username from **Sign In** page.

Note: In order to reset your password or username, you should have registered email address on HRMIS.

Steps:

- a. Click on **Forget Password?** and Password Reset page will be appeared.
- b. Enter your email address which is already registered on HRMIS, on **Email Address** textbox.
- c. Click on Send Reset Link button to send password reset link to your email address.
- d. Go to and login into your email and check a link with a subject of **HRMIS Password Reset Notification**.
- e. Click on **Reset Your HRMIS Password** link and **Password Update** page will be appeared.
- f. Enter new password in **Enter New Password** textbox.
- g. Enter the same password to confirm the password in **Confirm the Password** textbox.
- h. Click on Update.

Note: If you want to exit from Password Update page, you can click on Close button and you will be taken to Sign In page.

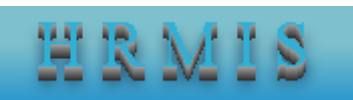

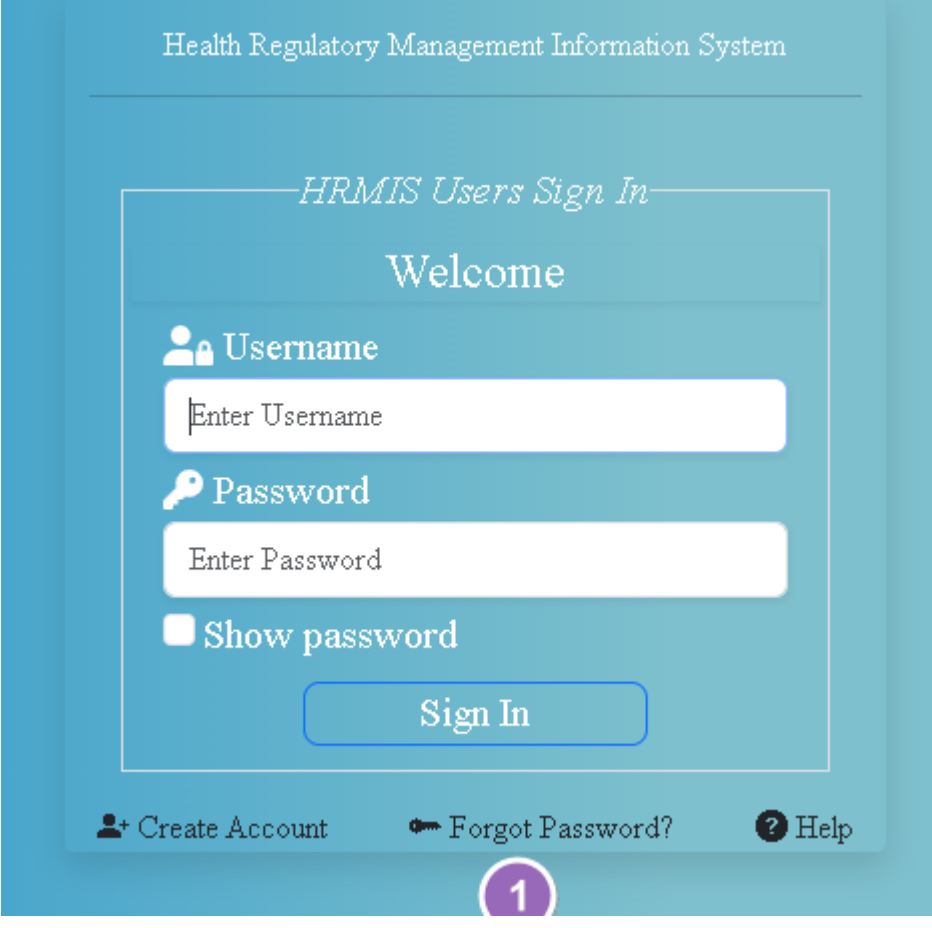

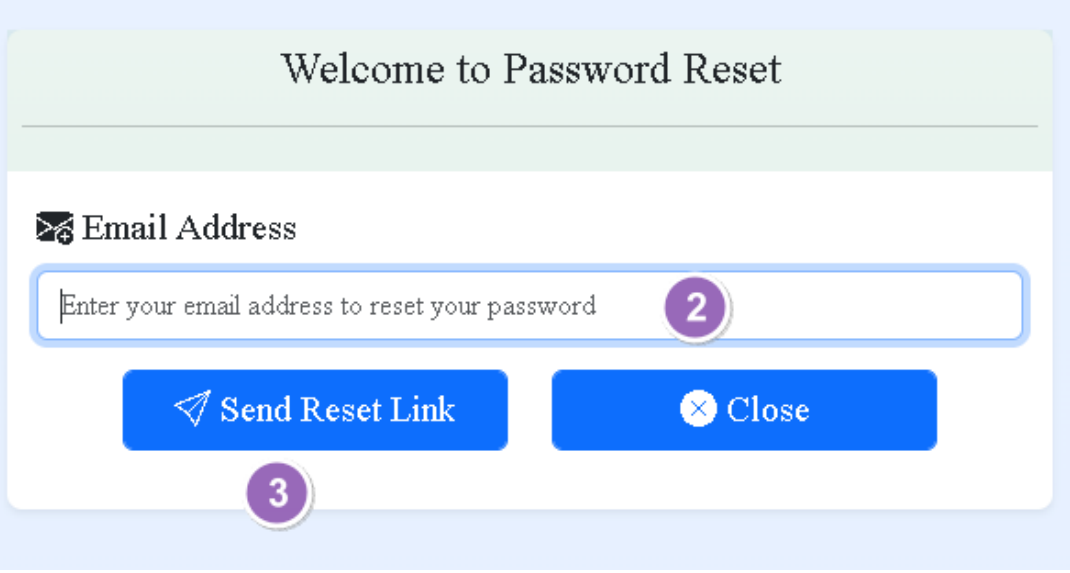

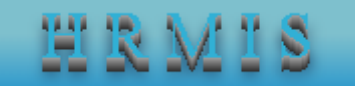

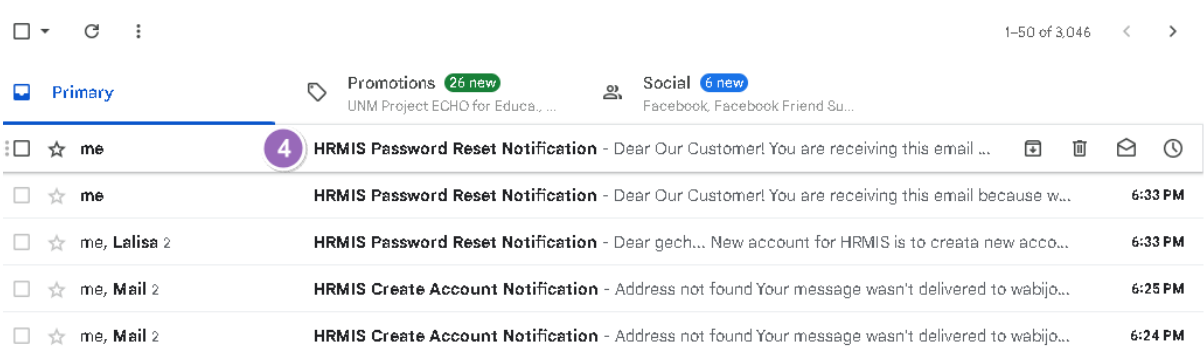

#### HRMIS Password Reset Notification Inbox x

111 <getachala@gmail.com> to me  $\star$ 

6:34 PM (2 minutes ago)  $\frac{1}{N}$ 

#### **Dear Our Customer!**

You are receiving this email because we received a password reset request for your HRMIS account.

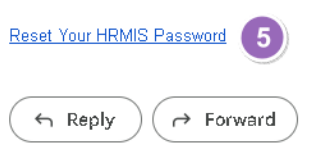

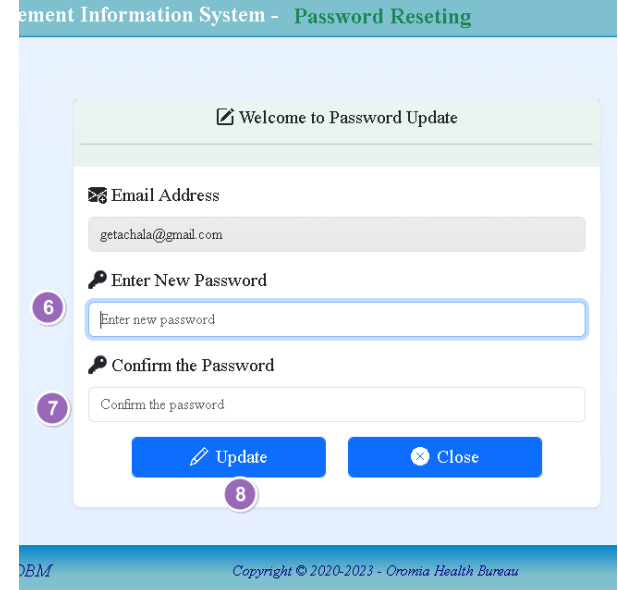

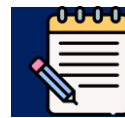

For further and detail help on HRMIS, please refer to **HRMIS User Manual**